## Odbiór deklaracji PIT-11 w pulpicie pracownika enova365

1. Po zalogowaniu się do systemu w prawym górnym rogu klikamy w symbol "dzwoneczka" i w ten sposób przechodzimy do karty "Powiadomienia"

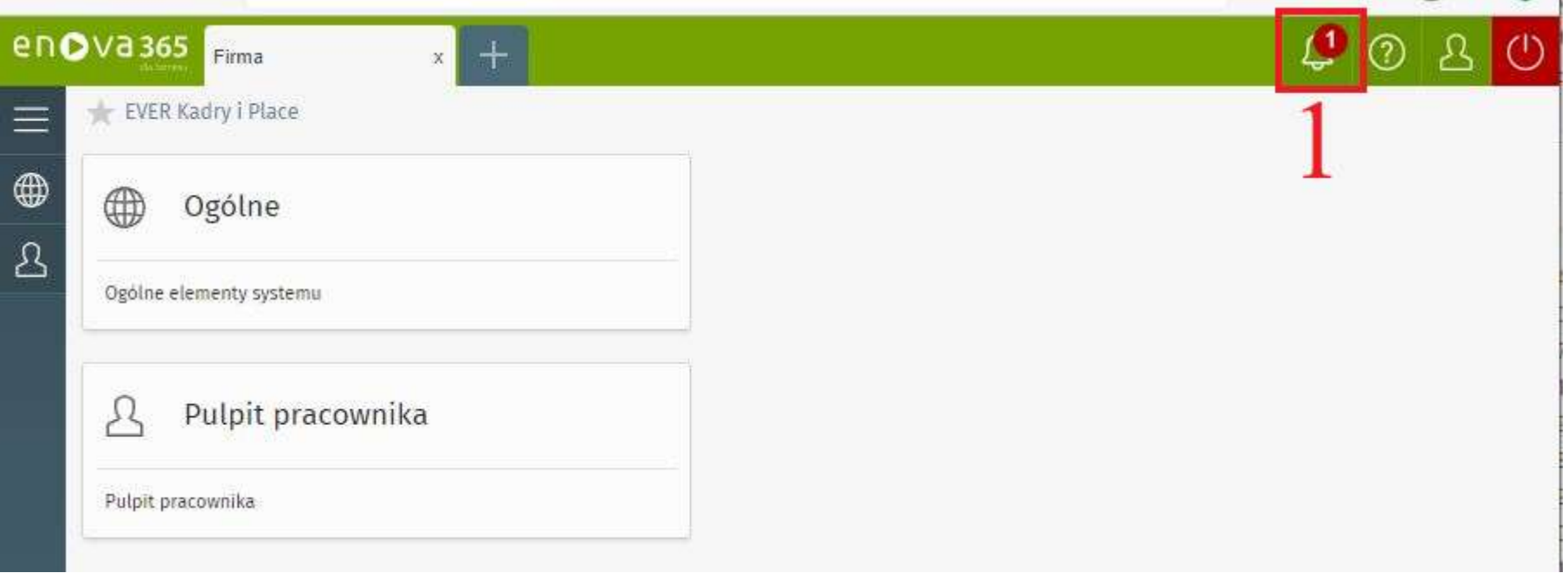

2. Po wykonaniu kroku nr 1 automatycznie otworzy się zakładka "Powiadomienia", gdzie ukarze nam się lista z udostępnionym dla nas rozliczeniem PIT.

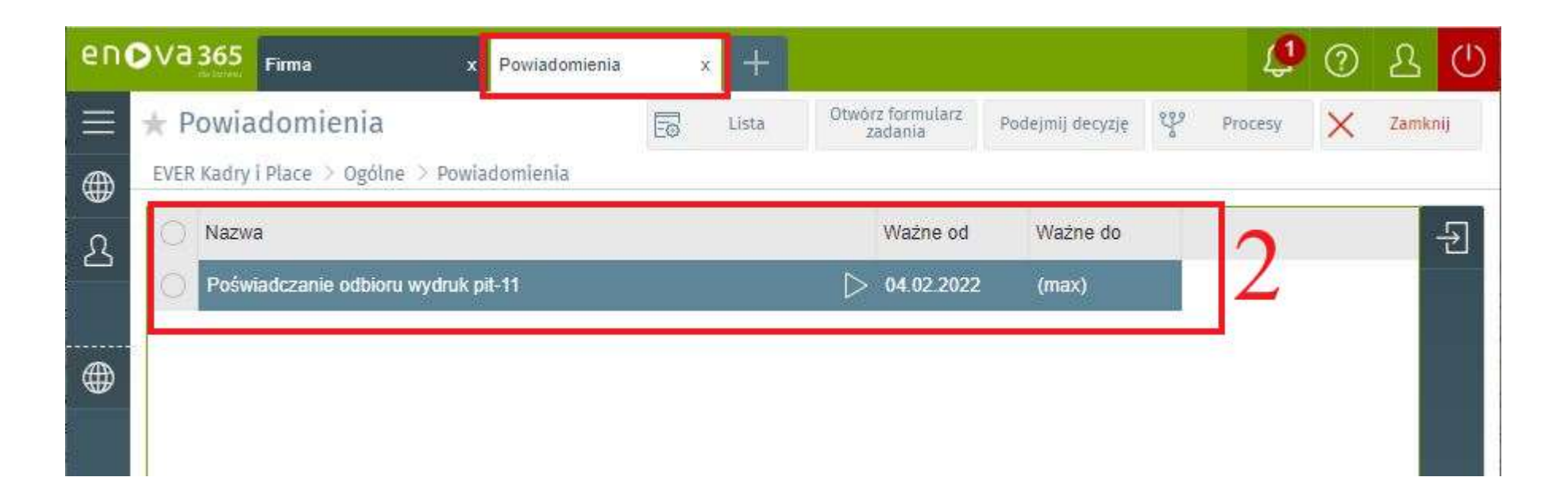

3. W celu potwierdzenia odbioru dokumentu należy z listy otworzyć Poświadczenie odbioru wydruk pit-11.W tym celu klikamy 2 razy w zaznaczony element na liście. Otworzy się nowa zakładka "Dokumenty dodatkowe", w której to należy kliknąć przycisk "Potwierdź odbiór i wyślij"

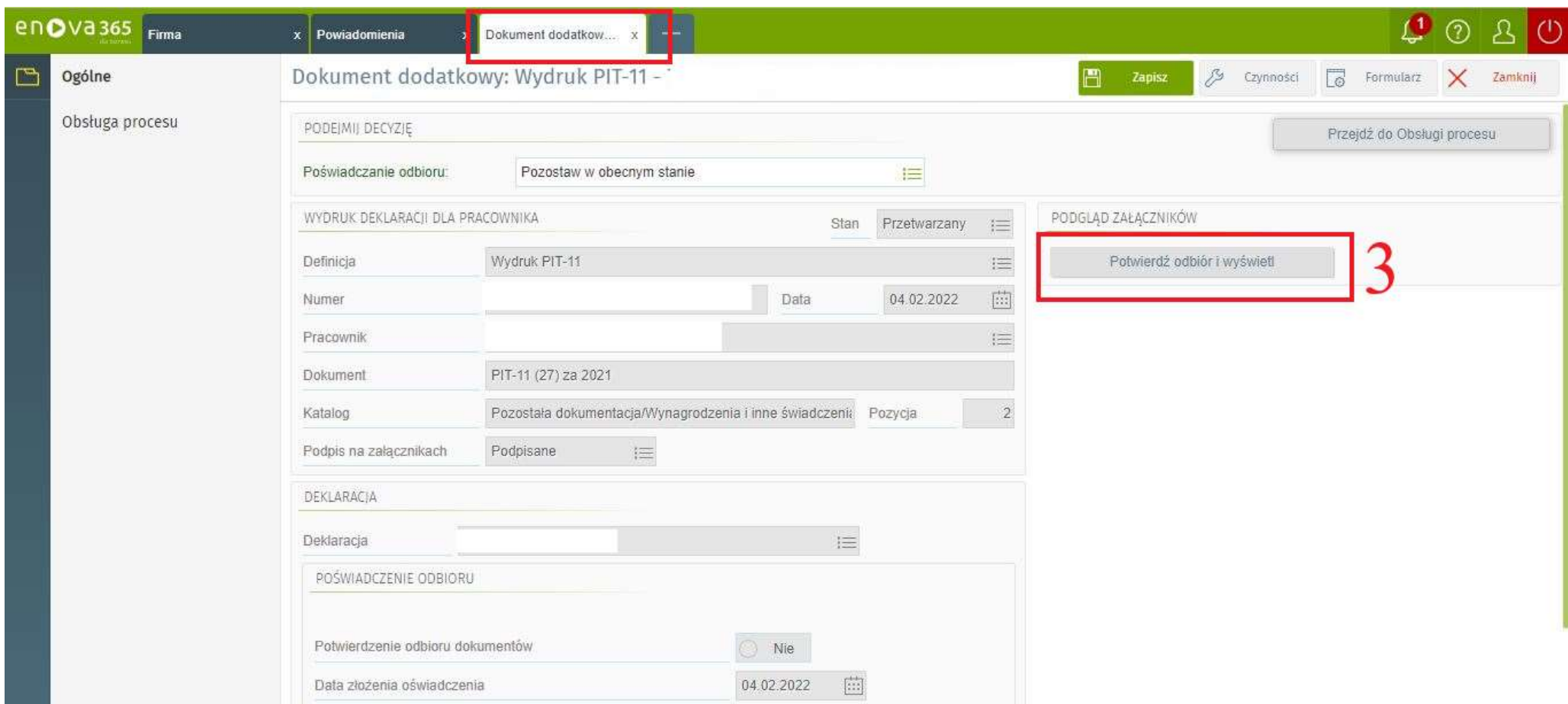

4. W wyniku potwierdzenia odbioru po prawej stronie dokumentu zostanie wyświetlona zawartość dołączonej deklaracji podatkowej (4a) oraz zaznaczony na "TAK" parametr "Potwierdzenie odbioru dokumentów" (4b). Pracownik ma również możliwość pobrać deklaracje wybierając przycisk "Pobierz załącznik" (4c).

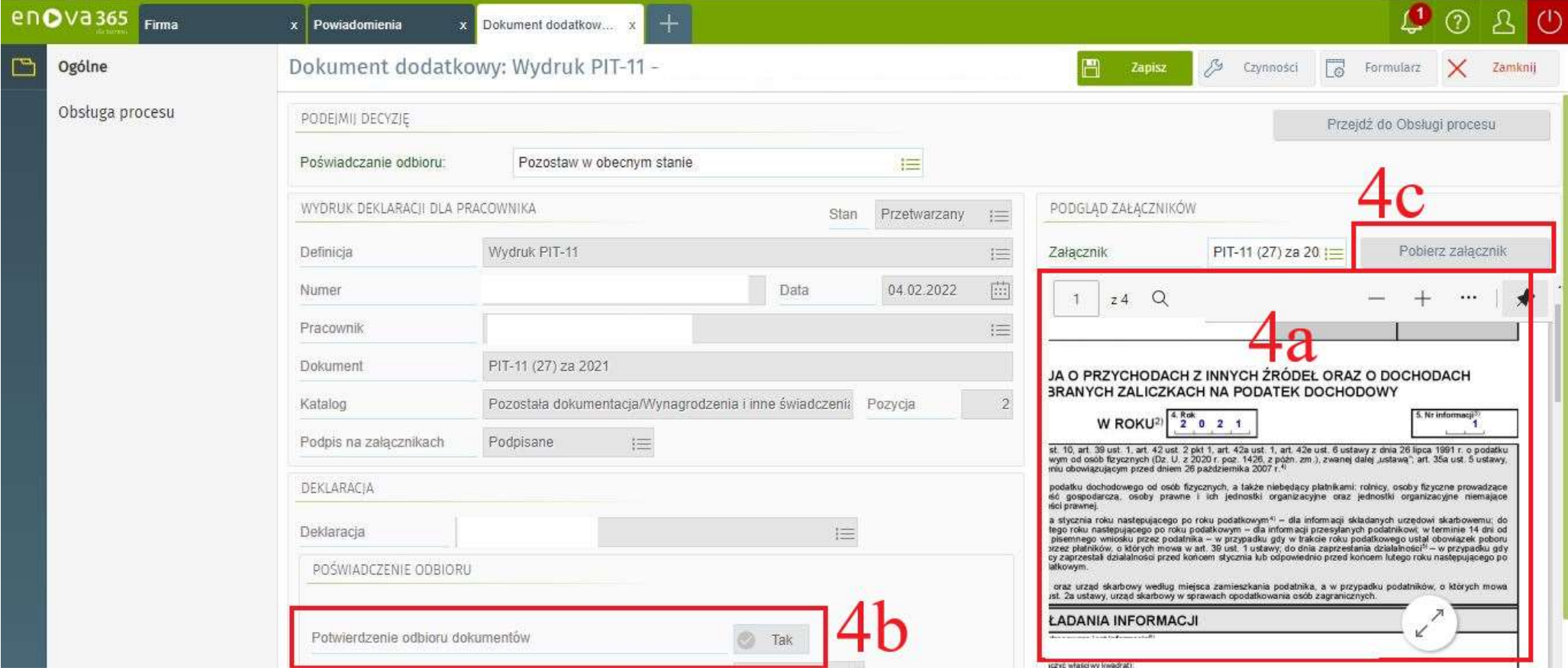

5. W celu ukończenia odbioru dokumentu pit-11 należy zmienić wartość pola "Poświadczenie odbioru" z "Pozostaw w obecnym stanie" na "Potwierdzam odbiór dokumentu" (5a) i następnie kliknąć "Zapisz" (5b)

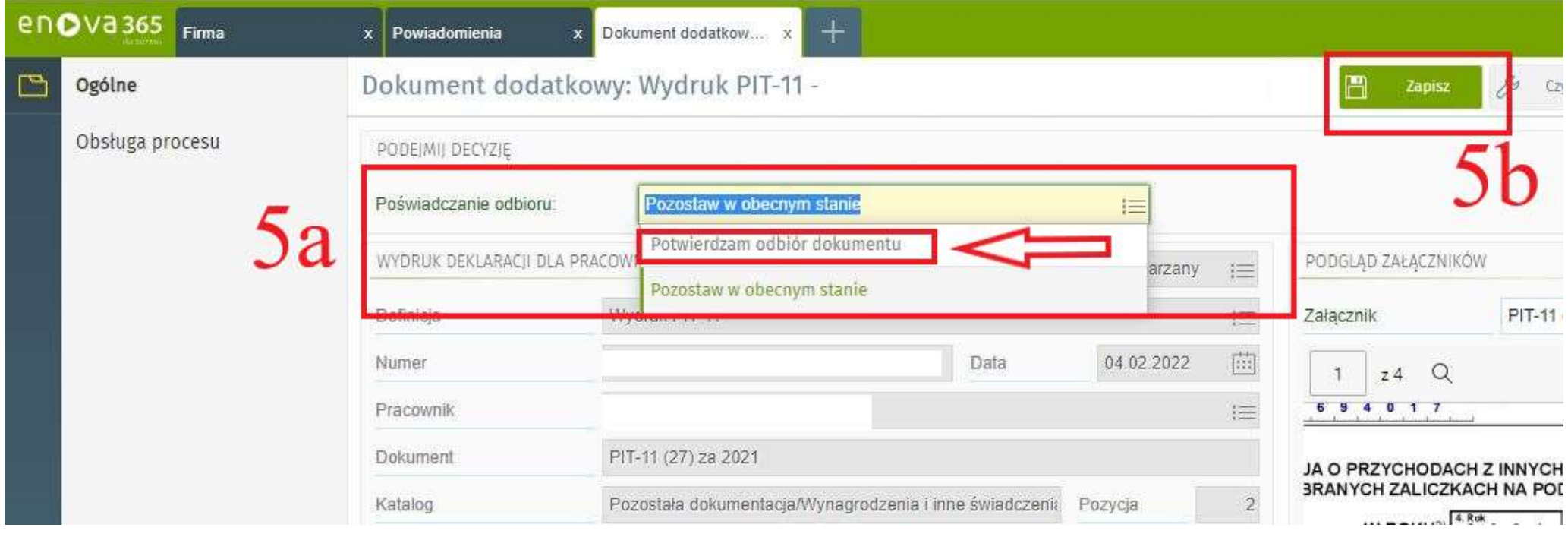

Po zmianie statusu na "Potwierdzam odbiór dokumentu" i kliknięciu "Zapisz" dokument zamyka się i znika z listy Powiadomień. Zostaje automatycznie przeniesiony do sekcji "Pulpit pracownika/DEKLARACJE PRACOWNIKA/Deklaracje podatkowe PIT" gdzie pracownik ma do niego dostęp.

## Dostęp do deklaracji PIT po jej potwierdzeniu w sekcji "Powiadomienia"

Na głównym ekranie klikamy w "Pulpit pracownika"

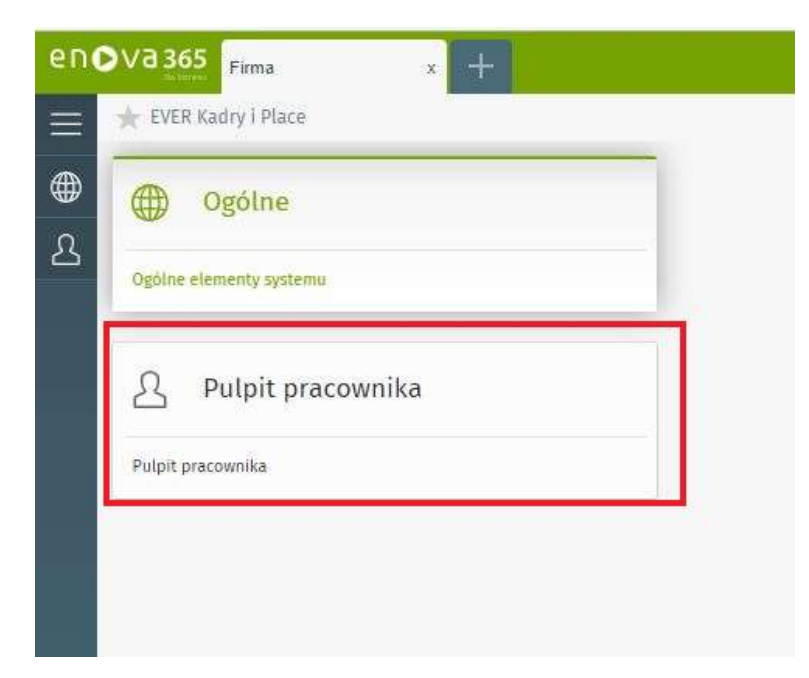

## a następnie przechodzimy do sekcji "DEKLARACJE PRACOWNIKA"

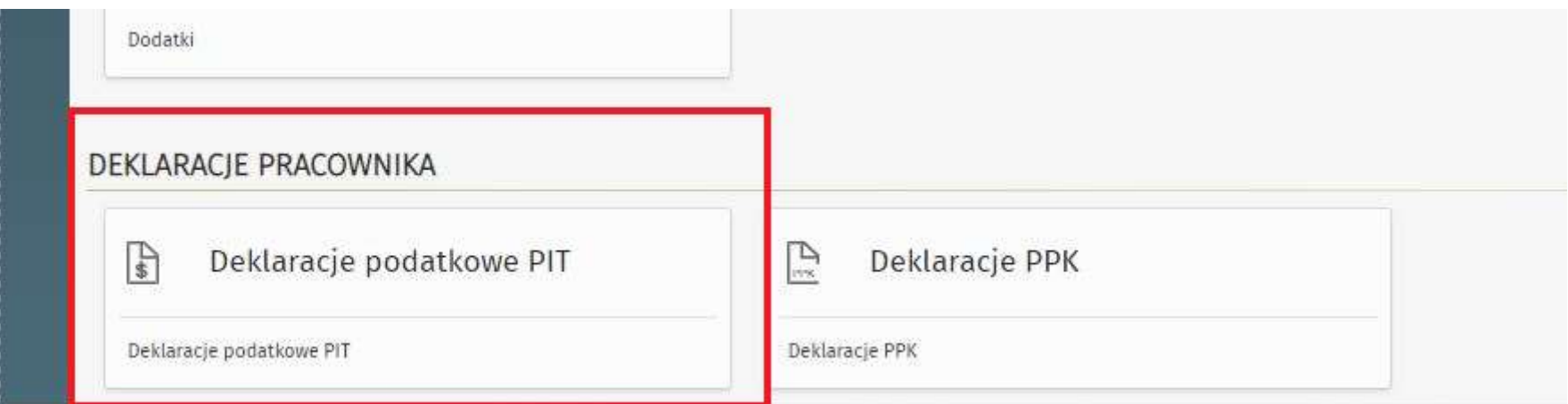

Klikamy w kwadrat "Deklaracje podatkowe PIT". Otworzy się nowa karta z listą. W polu "Okres" (A) należy zaznaczyć wszystko i wpisać rok, którego ma dotyczyć deklaracja, np. 2021. Następnie po kliknięciu enter na liście powinna pokazać się deklaracja za dany rok podatkowy(B).

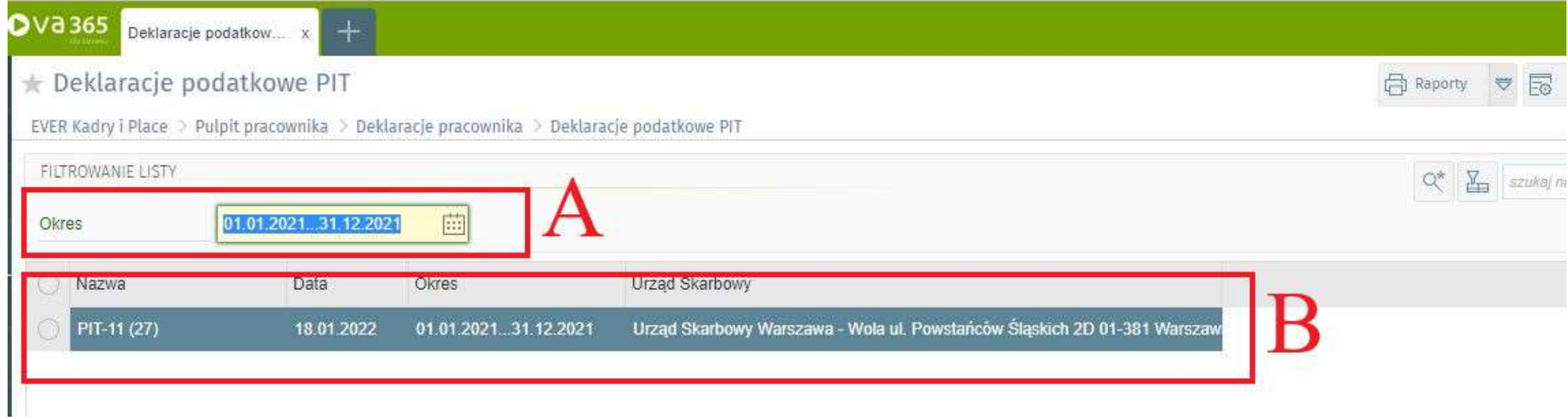

Aby wyświetlić PIT należy zaznaczyć go na liście klikając w tym celu "kółko" znajdujące się w pierwszej kolumnie w wierszu z naszym PIT-em (C). Po zaznaczeniu w prawym górnym rogu wybieramy "Raporty" (D) i z listy pozycję "Deklaracja PIT-11 (27)" (E) (Uwaga! Co roku wydruki deklaracji mogą się zmianiać więc np. za rok 2022 ta pozycja może już nie mieć numeru 27 tylko inny)

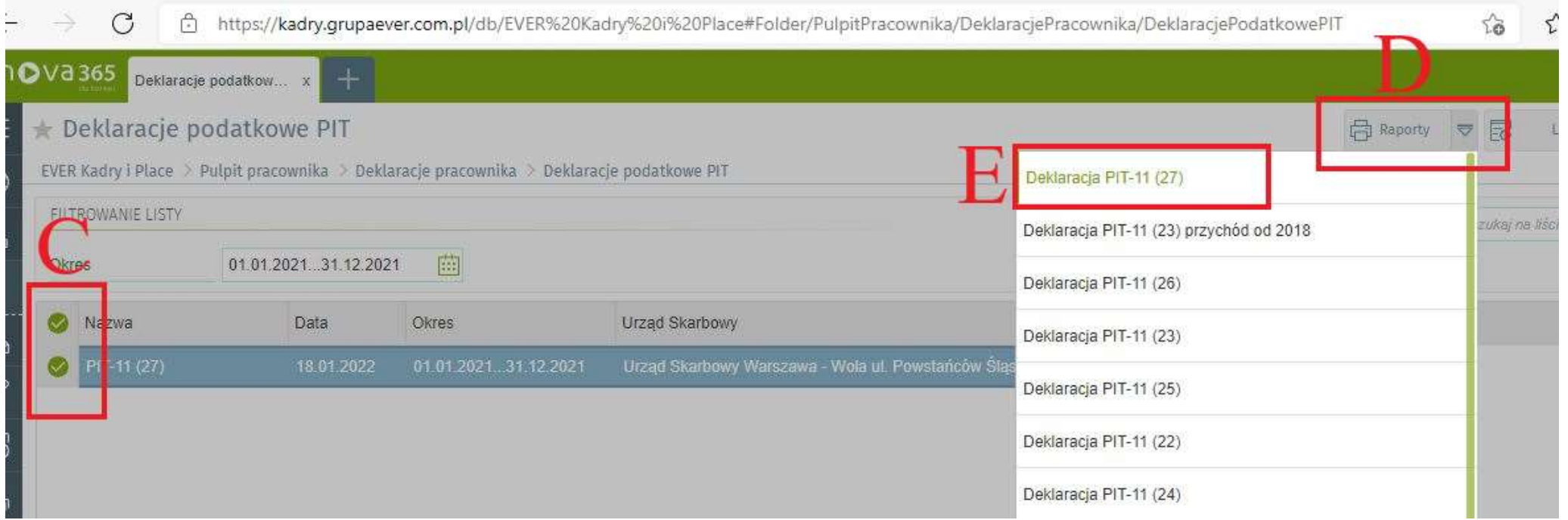

Następnie pokaże się okno, w którym będziemy mogli wybrać czy chcemy drukować PIT-R (F), UPO (G) i czy drukujemy wyłącznie zaznaczone elemnty (H). Po dokonaniu wszystkich wyborów należy kliknąć przycisk "OK"

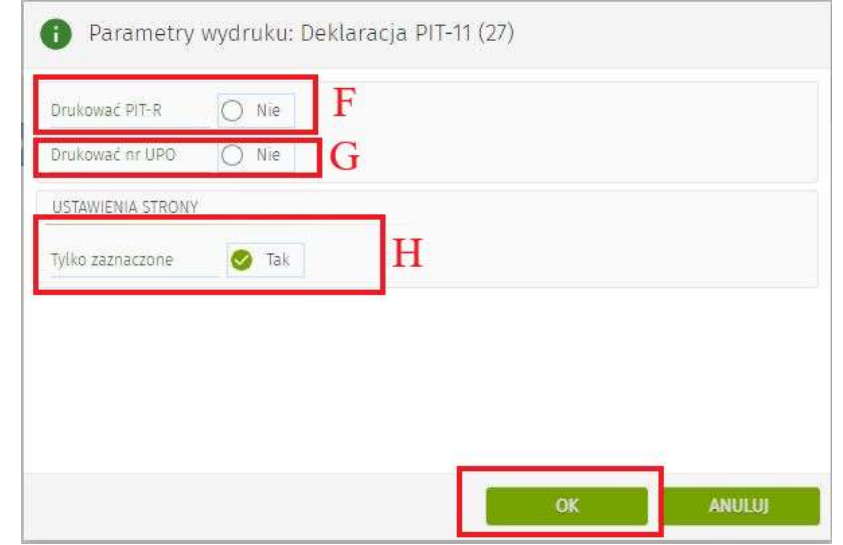

Po zatwierdzeniu wyboru przyciskiem OK naszym oczom ukaże się deklaracja PIT, którą to używając odpowiednich przycisków możemy wydrukować (I) lub zapisać na dysk (J)

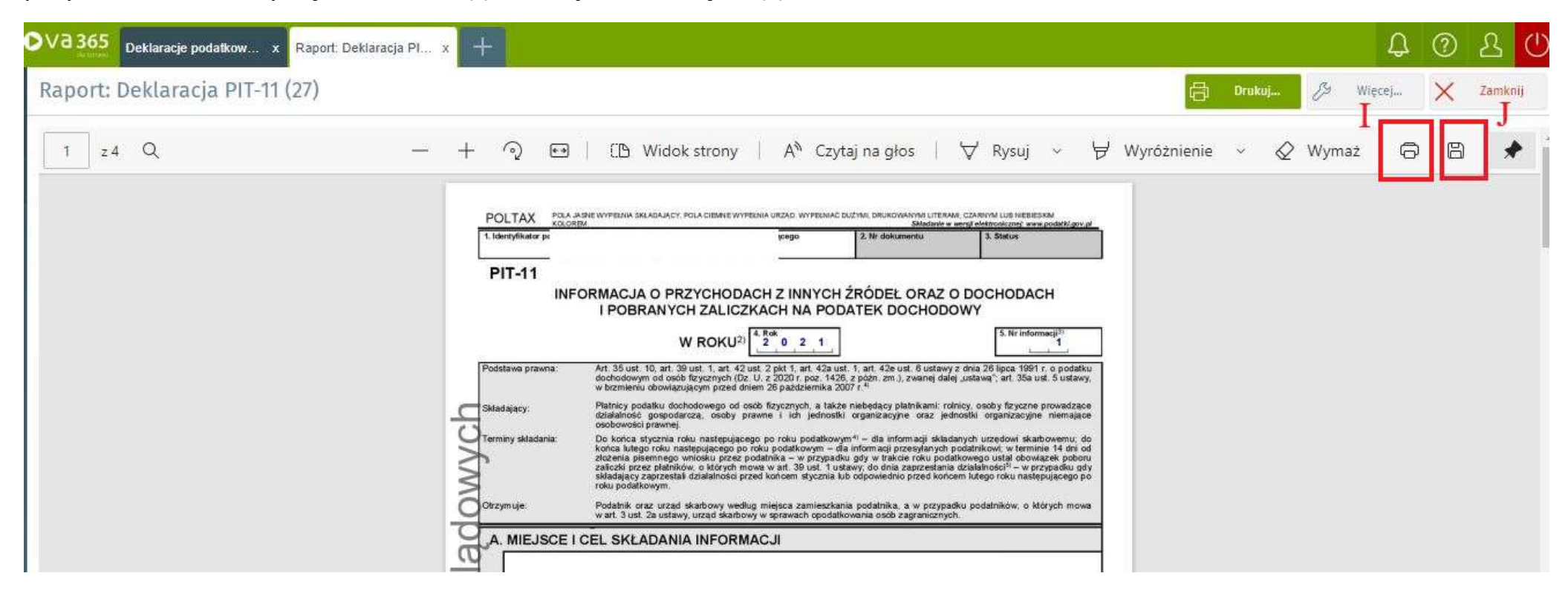